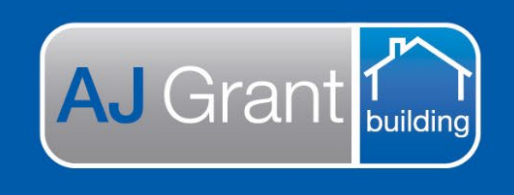

Updated 16.1.23 **[Prime Support Centre](https://primeeco.tech/support/home)**

**Job Status - Work in Progress**

**Repair Supervisor Responsibility** 

**Prime will currently invoice the exact repair estimated amount. When sending out the work orders to the contractors, it is the Repair Supervisors responsibility to ensure the target margin is achieved.** 

**Support Centre** 

**Prime Ecosystem** 

**The repair invoice amount cannot be adjusted at completion of the job, without a valid variation.** 

## **Reviewing Contractor Invoices**

- Contractor will submit invoices via a contractor portal RCTI (Recipient Created Tax invoice)
- Once submitted, the contractor invoice will be listed in the 'Finance' section within the job under the 'Accounts Payable Invoices' tab.

To review the contractor invoice, the Repair Supervisor will:

- Open the job file on Prime and select 'Finance'
- Select 'Accounts Payable Invoice'
- The invoice status with be 'New' and Approval status 'Pending'

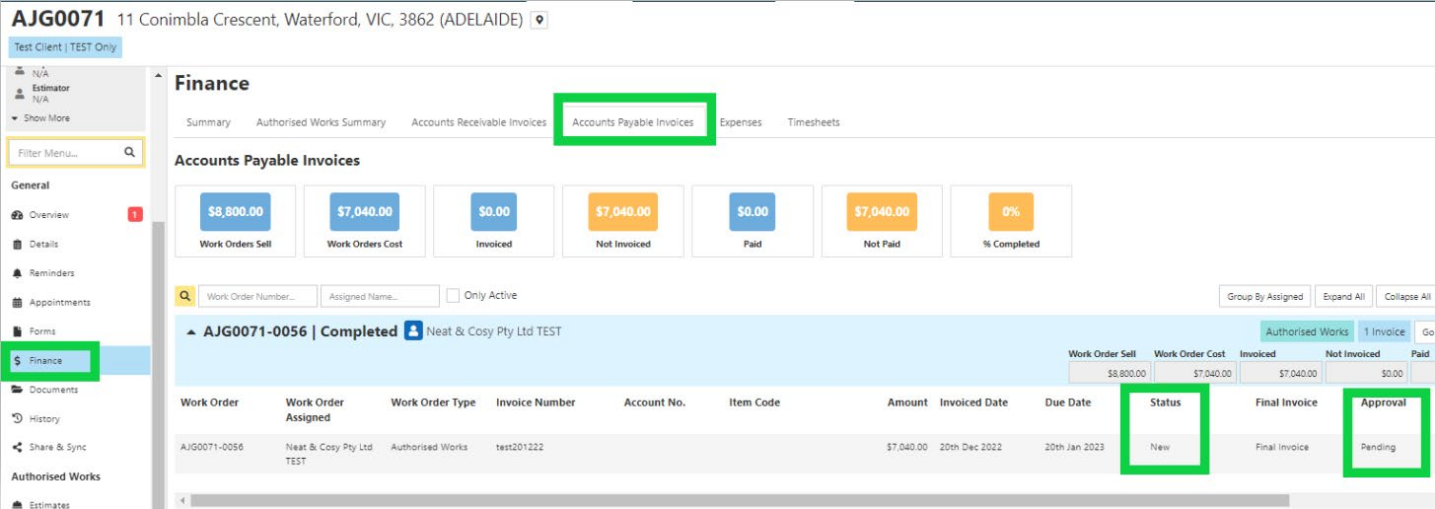

If the invoice is as per the estimate or below, the invoice header will be light blue. **Example -**

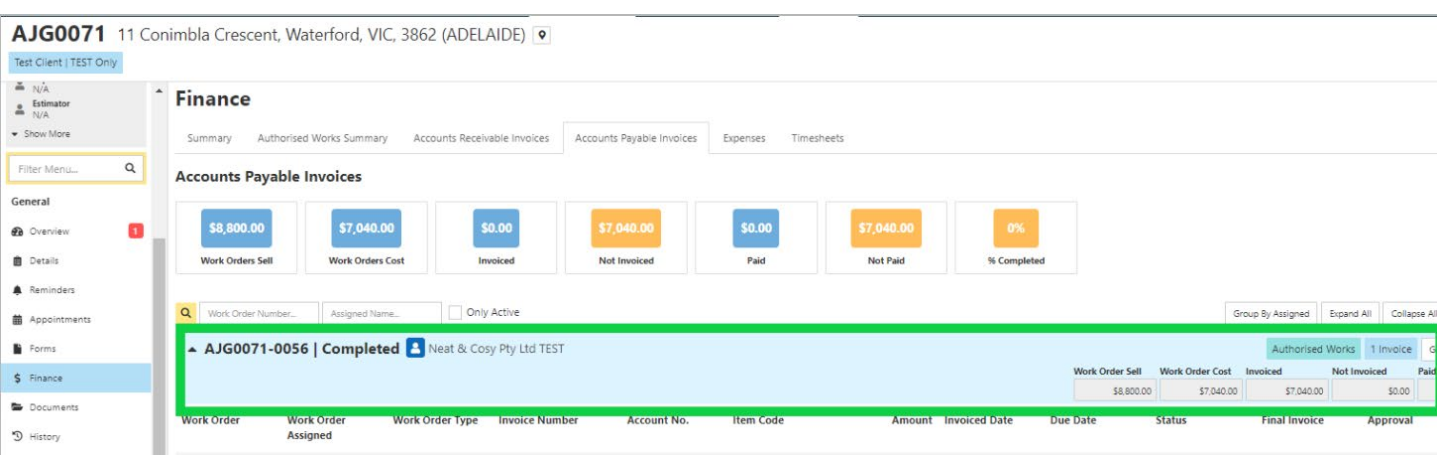

# If invoice is over the estimate, the invoice header will be orange. **Example -**

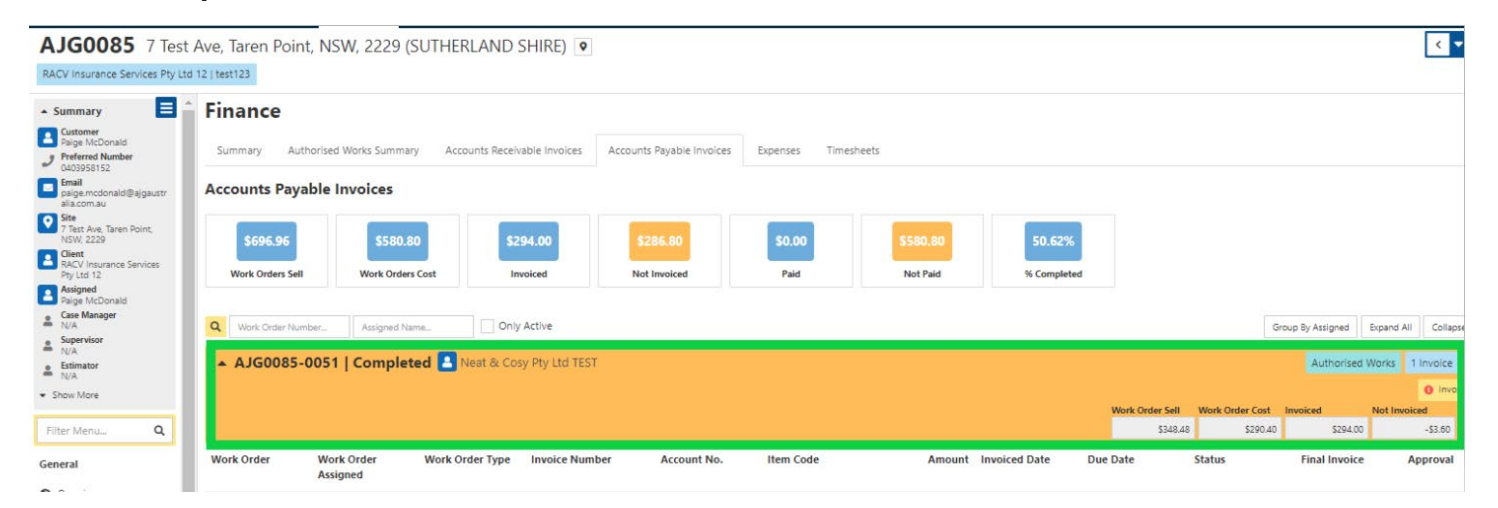

- The Repair Supervisor will be able to review and approve/decline the invoice by clicking on the invoice, which will open the invoice details
- Once the invoice has been opened, invoice details will be displayed as per below

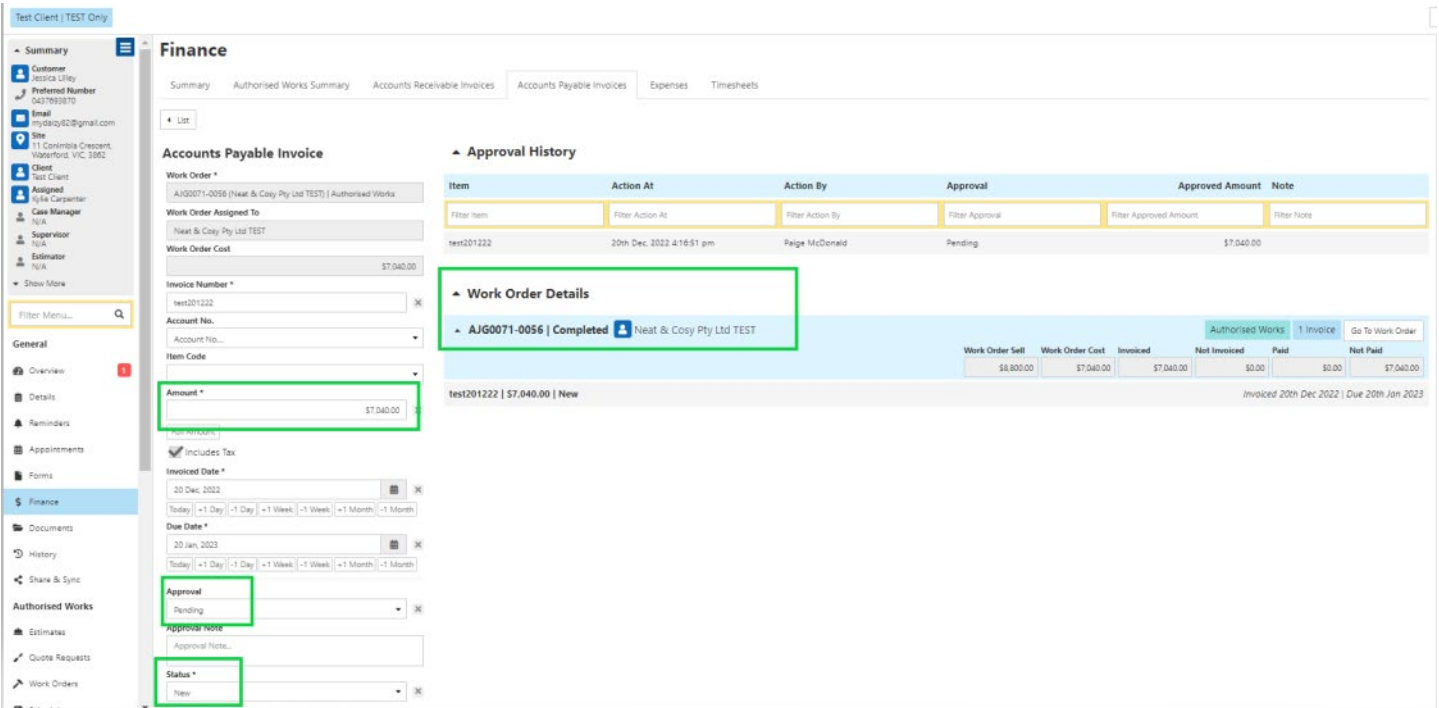

- **Check the Due date is 30 days from the Invoice Created Date. If it isn't, update the due date**
- The Repair Supervisor will review the invoice and either Approve or Decline the invoice, by adjusting the 'Approval' and 'Status'

Approval = the status of the contractor invoice (notification will be sent to contractor)

Status = The notification to accounts in reference to the contractor invoice (notification will be sent to accounts)

#### **If you are approving the trade invoice:**

Approval = Approved Status = Approval

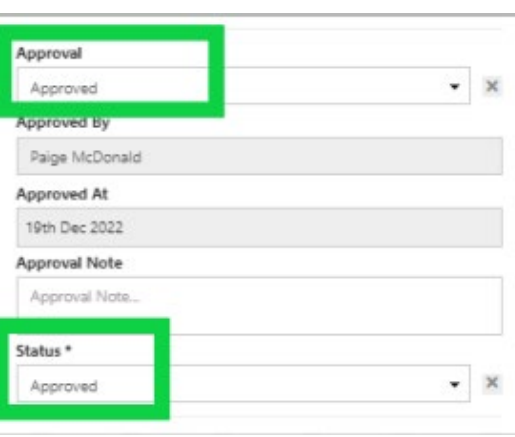

**If you are declining the invoice:** Approval = Not Approved Approval Note = Reason for denying the invoice Status = cancelled

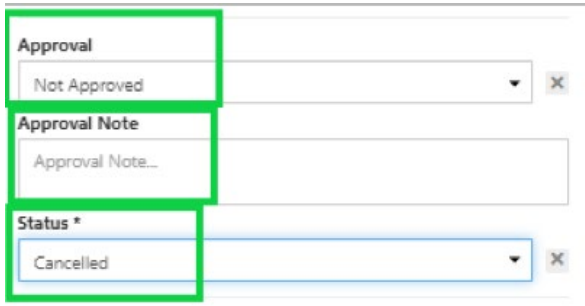

## **VARIATIONS**

If additional work has been required onsite, a variation will need to be created by the Repair Supervisor for the additional scope and the variation estimate sent to contractor – *refer to training video* 

**Prime will invoice the exact estimated amount, plus any variations created. If the Contractors have exceeded the allowance and no variations have been created, the details of the additional cost must be supplied to the confirm for completion team via the notes section found on the right had side.**

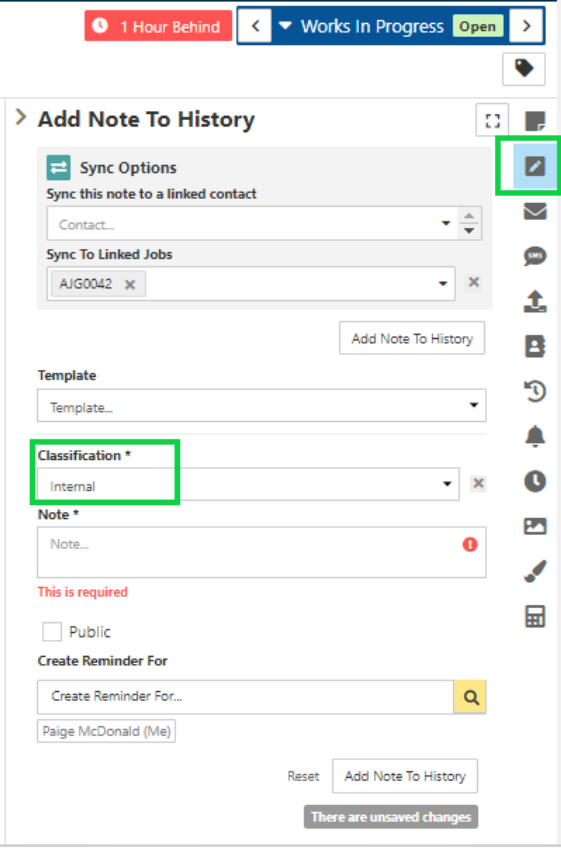

• Once all invoices are received and the claim is ready to be closed, the Repair Supervisor is to change the Claim status to **Confirm for Completion.**

### **Job Status - Confirm for Completion**

### **Confirm for Completion Team Responsibility**

• The completion report team are to check that all work orders have been invoiced via the Work Orders tab

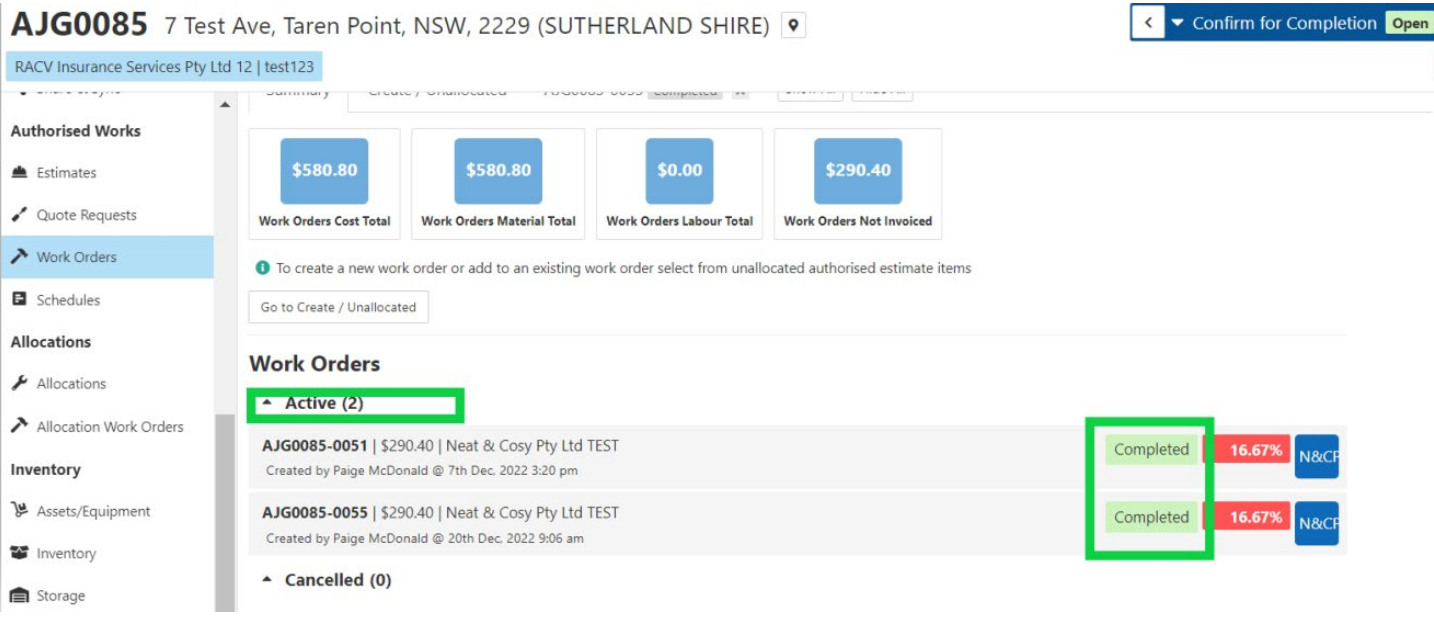

• If variations are required, Confirm for Completion team to check the notes under the 'History' tab within the job by filtering Notification Type to 'Note' and Classification to 'Internal'.

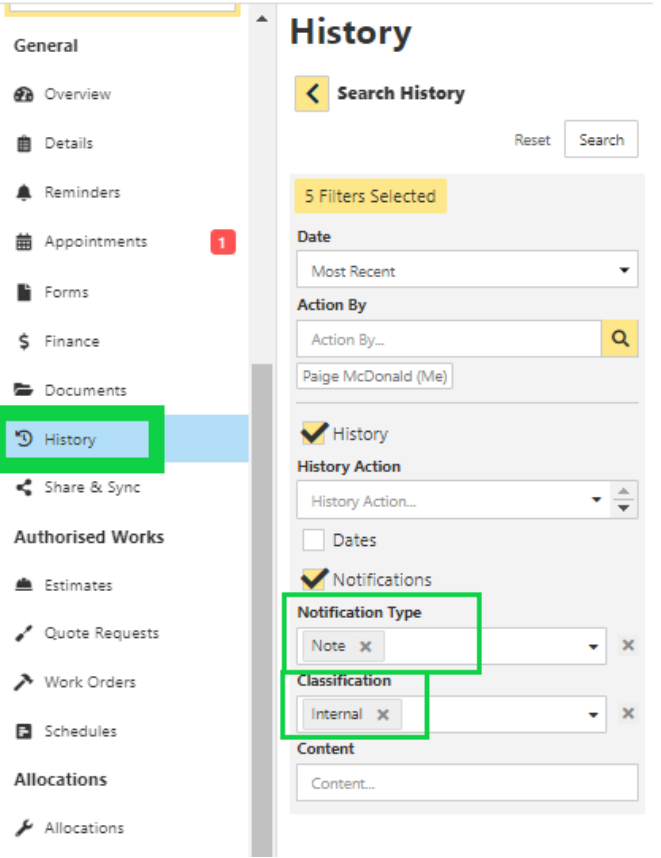

The overall job Forecast Profit Summary, can be reviewed under the 'Overview' section within the job.

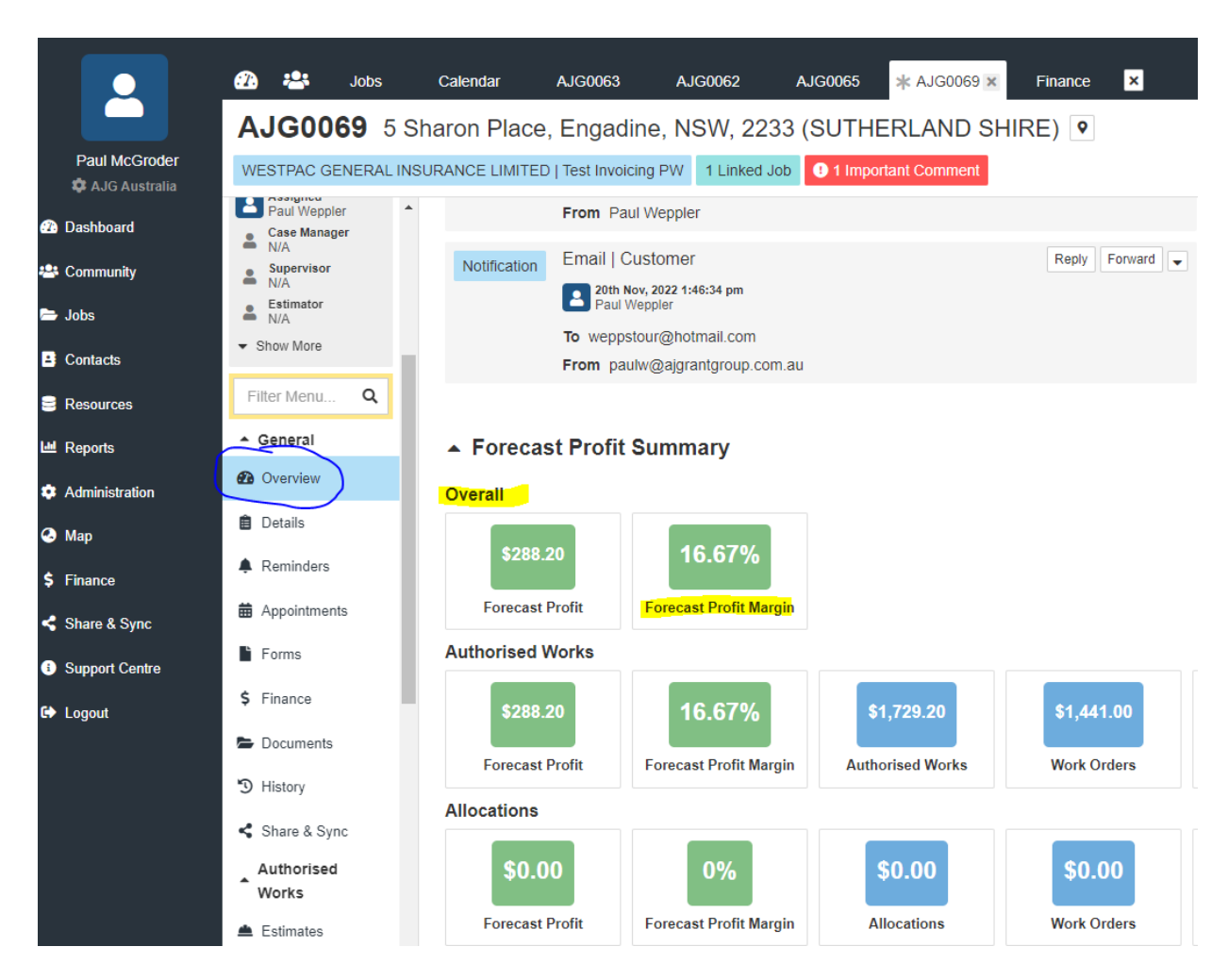

Once the margin has been reviewed, Confirm for Completion Team to create the repair invoice.

#### **Creating Final Invoice**

- 1. Within the job, select 'Finance' and 'Authorised Works Summary' tab
- 2. Under 'Ready to Invoice', select the scope lines to invoice. All scope lines to be selected for a final invoice.

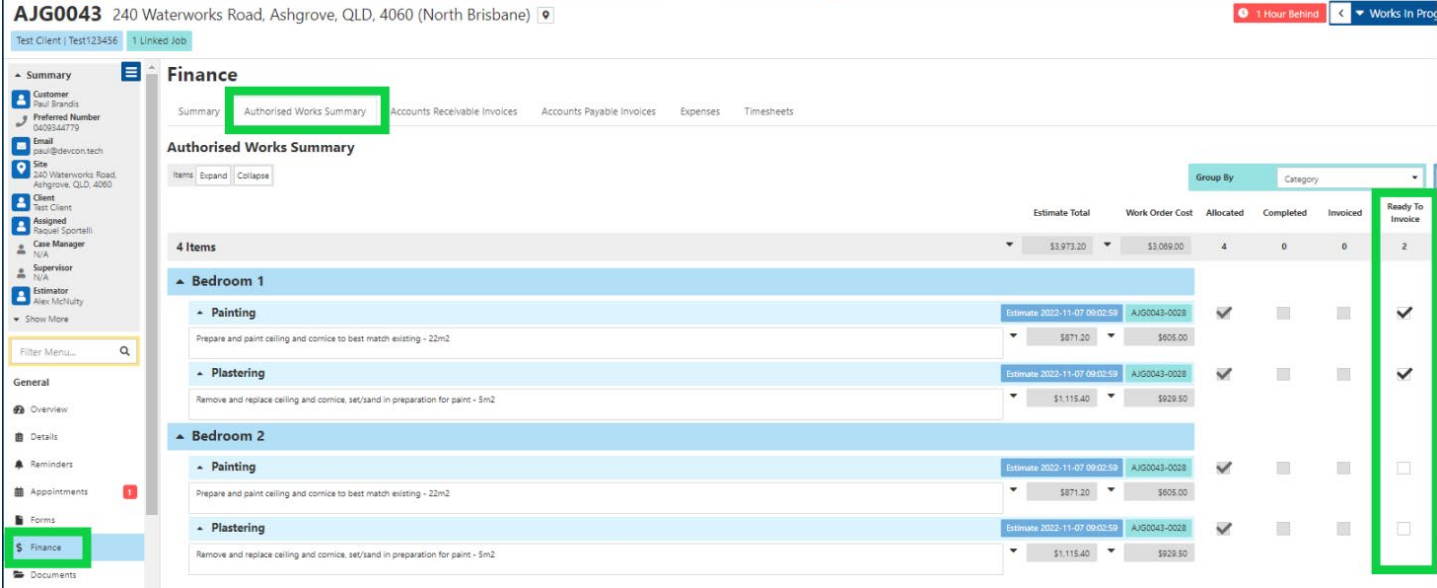

- 3. Select 'Accounts Receivable Invoices' tab
- 4. 'Type required' = Authorised Works
- 5. To = the 'Bill To'. For CBA jobs, the bill to is Hollard Insurance Partners Limited
- 6. Click 'create'

AJG0085 7 Test Ave, Taren Point, NSW, 2229 (SUTHERLAND SHIRE) O

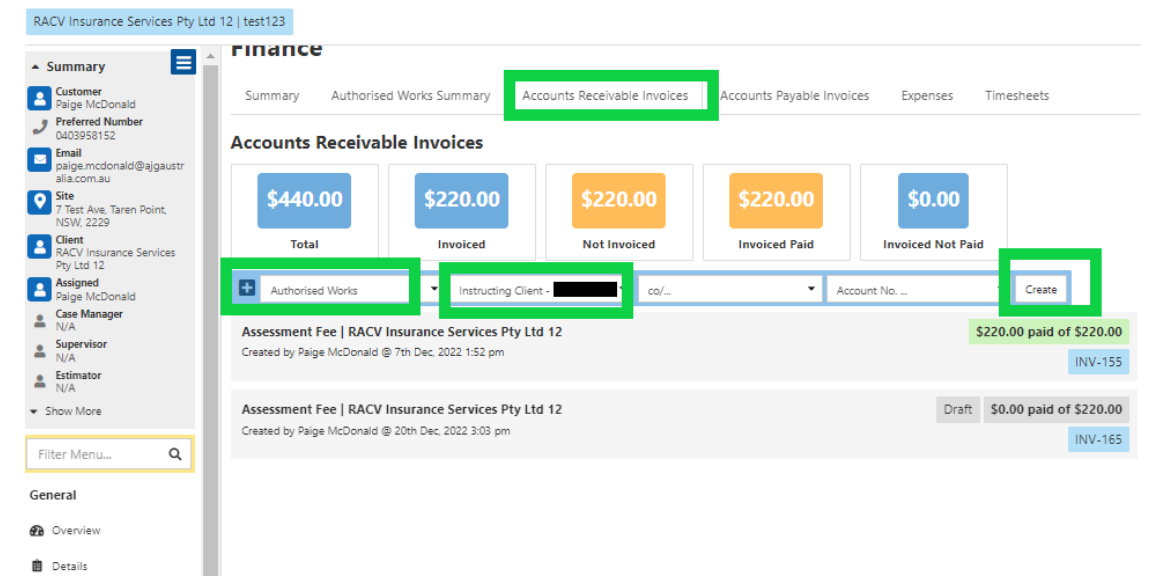

Reminders **前** Appointments Forms  $$$  Finance

- 7. Under 'Items' select 'Estimate'
- 8. Select the Authorised Estimate from the drop down. You can invoice multiple authorised estimates together or separately

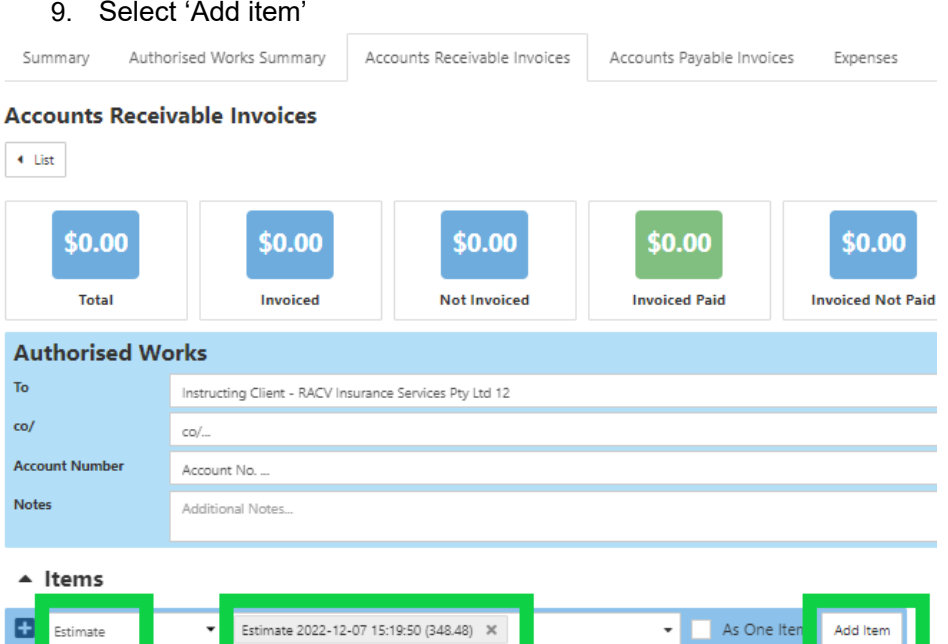

- 10. Edit the 'Description', if required
- 11. Select 'Deduct Excess' if there is an excess applicable.

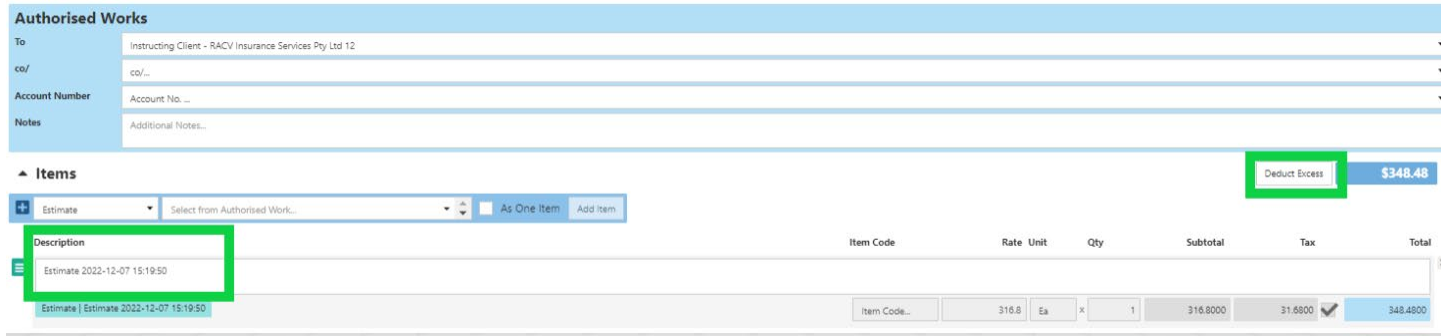

- 12. Select 'Create PDF'
- 13. Select 'Template', Division = Building, Type = Invoices, Select 'Show All' and select 'Tax Invoice'

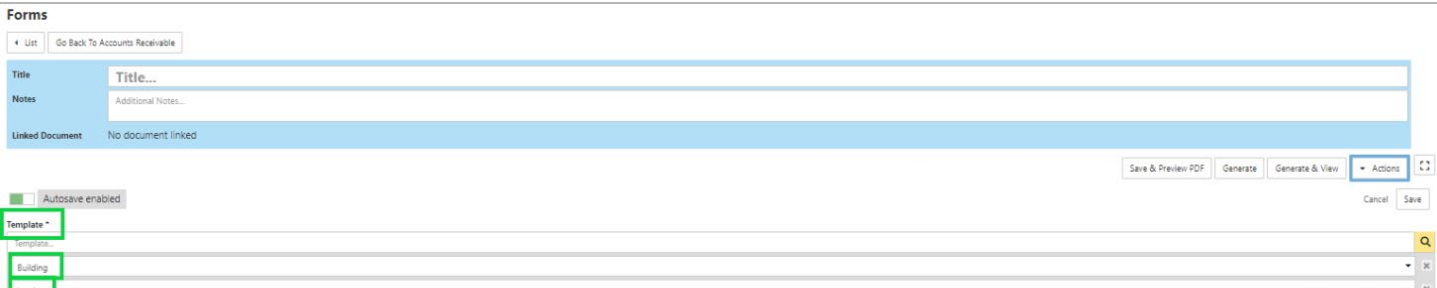

- 14. Select 'Save and Preview PDF'
- 15. Invoice will then be displayed
- 16. Close window and click 'Generate'
- 17. Invoice status will move from 'Draft' to 'Pending'
- 18. Select 'Pending' to be update the invoice status to 'Approved' which will trigger the API to our accounting software

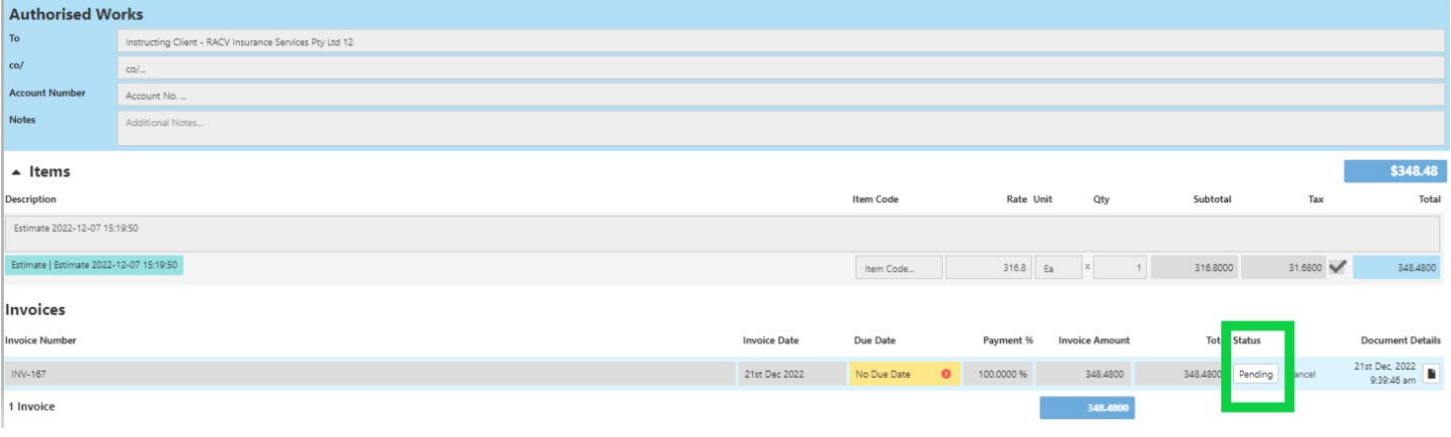

- 19. Copy of the invoice will be under 'Documents' tab
- 20. Locate the invoice and upload to Estimage
- 21. Job status to be updated 'Invoiced' status

## **Responsibility of Repair Supervisor**

- 1. Within the job, select 'Finance' and 'Authorised Works Summary' tab
- 2. Under 'Ready to Invoice', select the scope lines to be invoiced as a progress claim

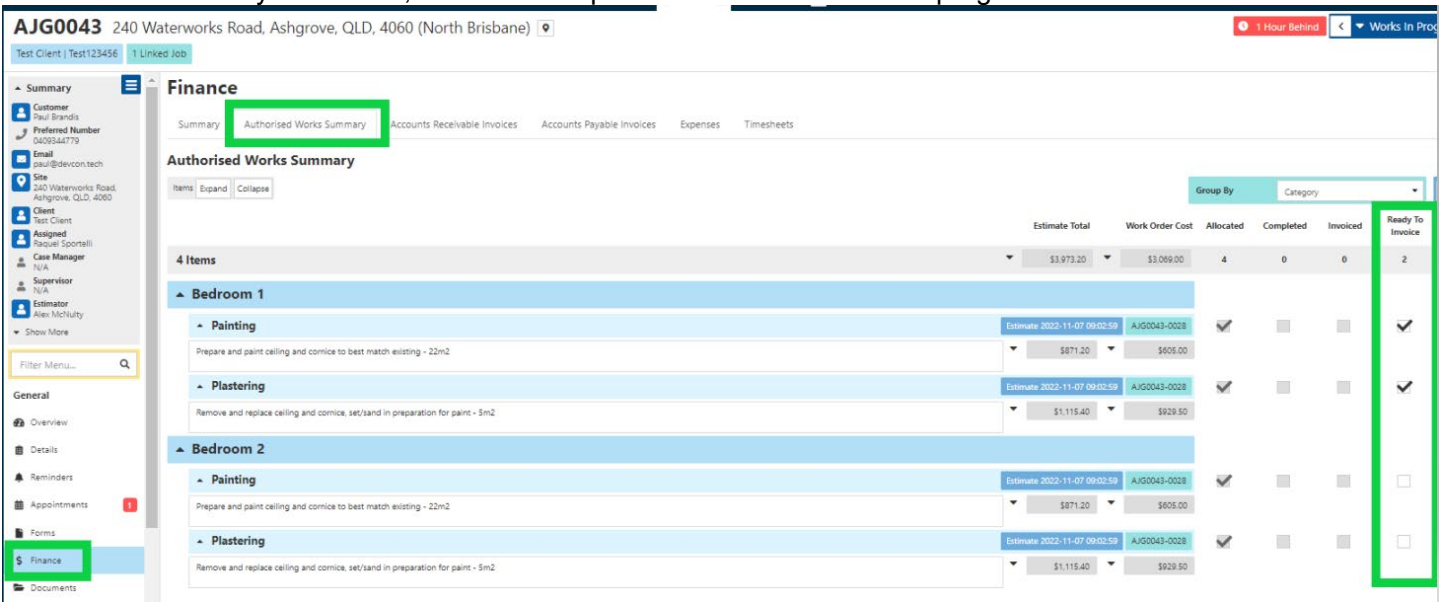

- 3. Select 'Accounts Receivable Invoices' tab
- 4. 'Type required' = Authorised Works
- 5. To = the 'Bill To'. For CBA jobs, the bill to is Hollard Insurance Partners Limited
- 6. Click 'create'

AJG0085 7 Test Ave, Taren Point, NSW, 2229 (SUTHERLAND SHIRE) O

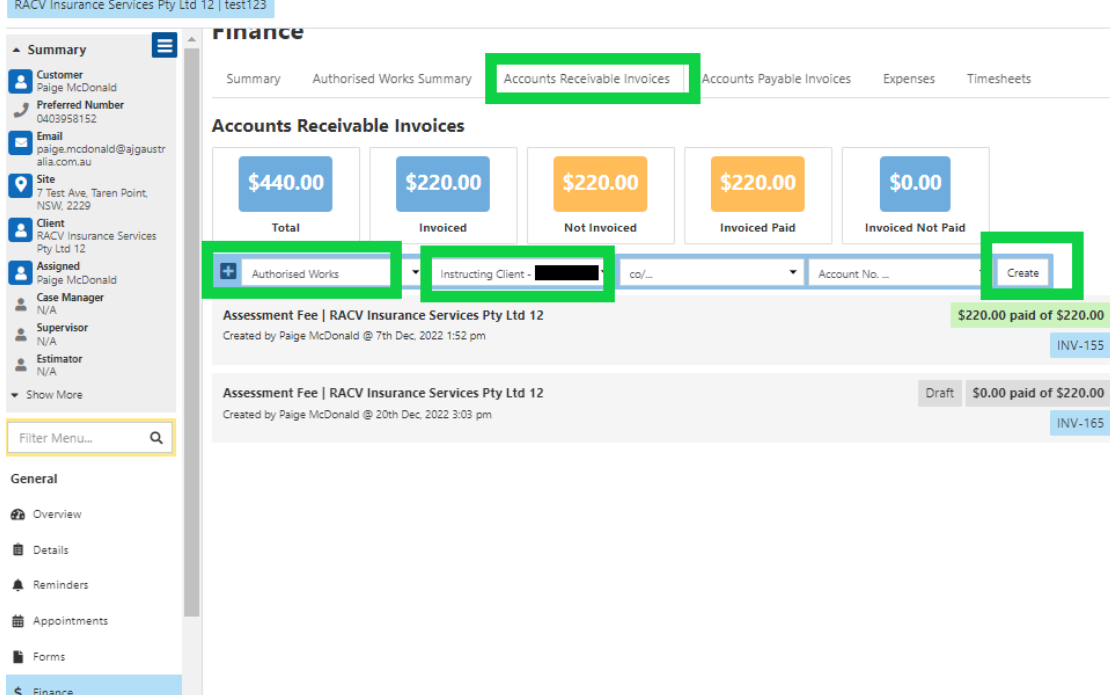

- 7. 'Type required' = Authorised Works Items Ready To Invoice' and select scope items previously selected 'Ready To Invoice'
- 8. Select 'Add Item/s'

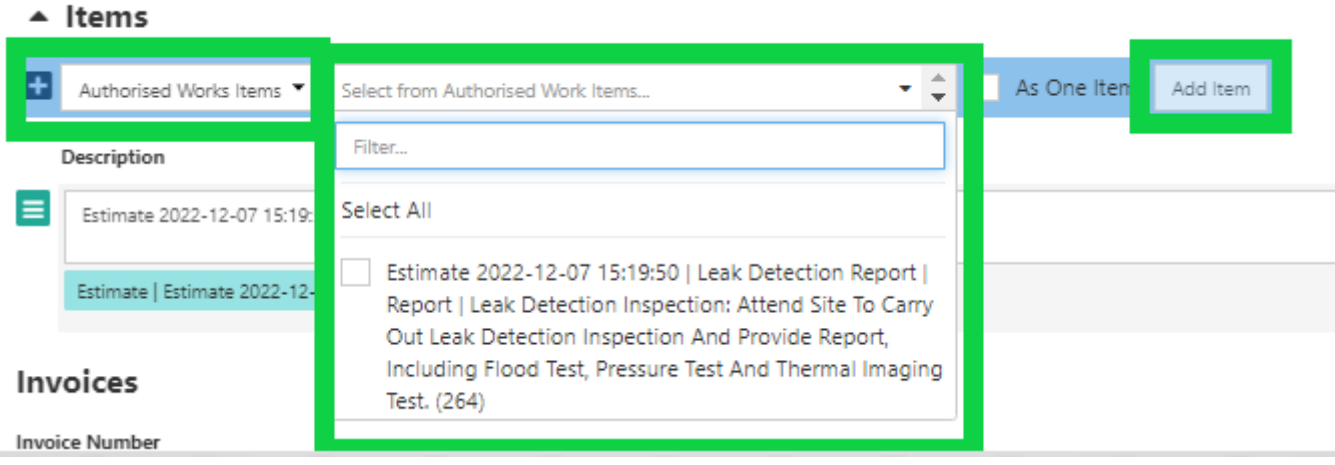

- 9. Edit the 'Description', if required
- 10. Select 'Create PDF'
- 11. Select 'Save and Preview PDF'
- 12. Invoice will then be displayed
- 13. Close window and click 'Generate'
- 14. Invoice status will move from 'Draft' to 'Pending'
- 15. Select 'Pending' to be update the invoice status to 'Approved' which will trigger the API to our accounting software

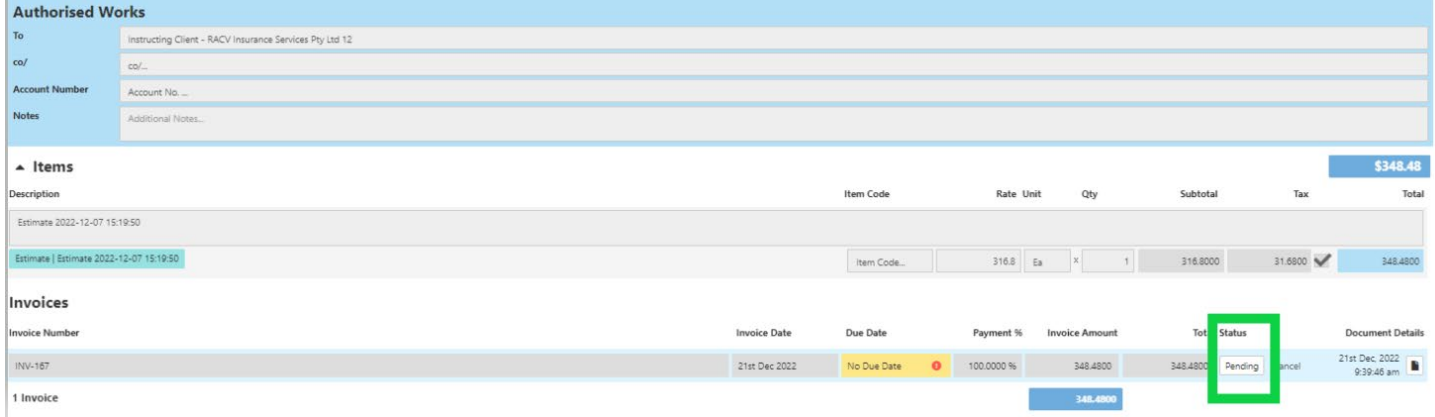

- 16. Copy of the invoice will be under 'Documents' tab
- 17. Locate the invoice and upload to Estimage

#### **Job Status Invoiced Responsibility of Finance Department**

- Reporting from Prime will flag Prime claims that are in 'Invoiced' status and an invoice should have synced with EXO.
- Finance will check EXO and confirm the invoice details on Exo match that of the report received from Prime

## **Assessment Reports, Roof Reports, Leak Location Reports, Specialist Reports and Excess invoices**

Operations will create invoices within Prime for:

- Assessment Reports
- Roof Reports
- Leak Location Reports
- Specialist Reports
- Excess

When Operations move these invoices to 'Approved' statuses, the invoices will sync with EXO. Once the invoice has synced in Exo, the invoice status within Prime will update to 'Sent'. Invoice reporting will be created from Prime listing invoices in 'Sent' status for Finance for reconcile.